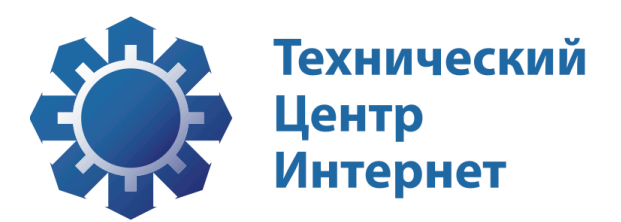

# Интерфейс клиента виртуального регистратора

Руководство пользователя На22страницах

Информация о документе

Индекс документа РП Статус документа Руководство пользователя Дата начала действия документа Версия 1.1 Дата окончания действия документа

## Содержание

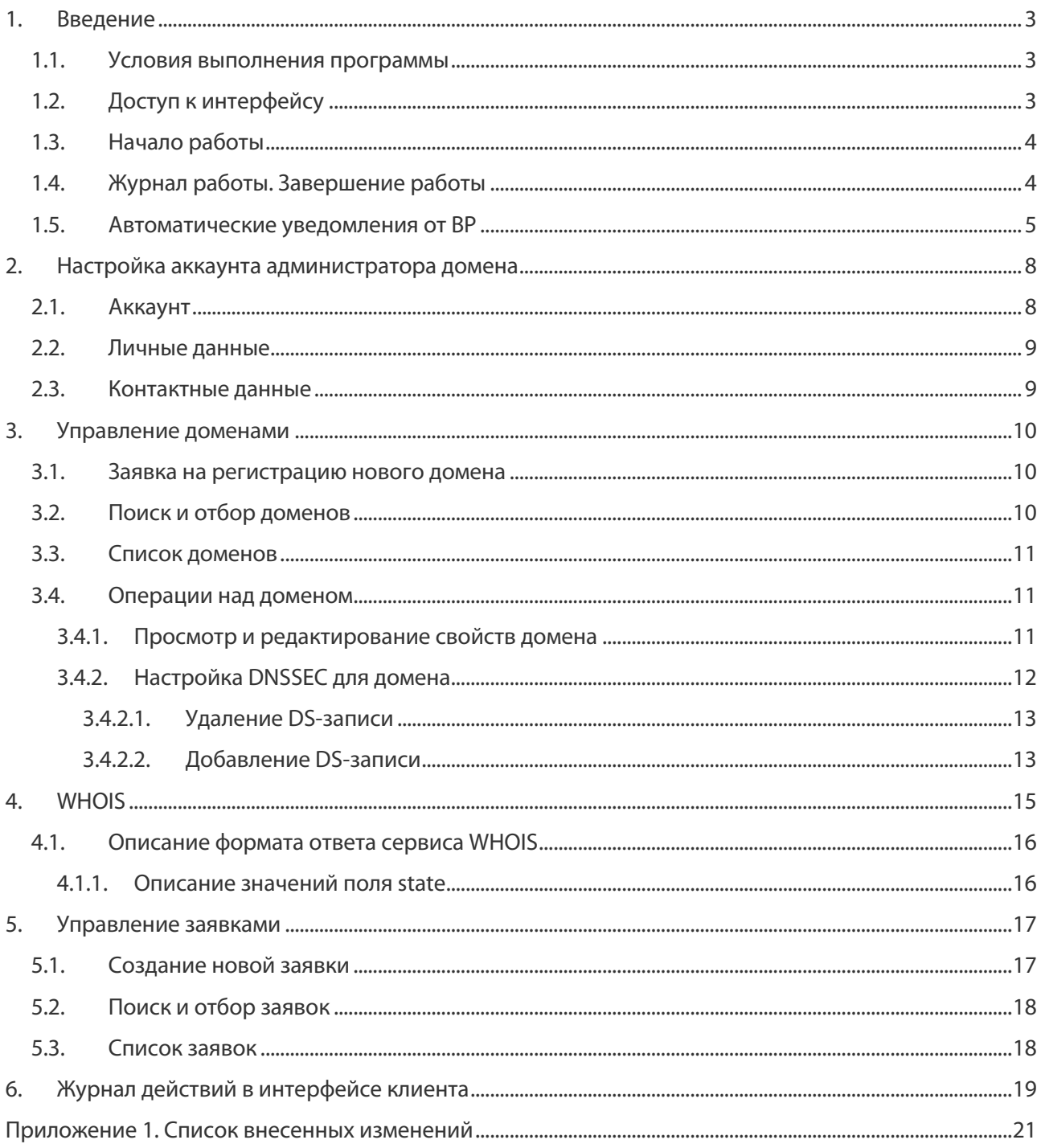

# 1.Введение

Этот документ представляет собой руководство пользователя к web-интерфейсу клиента регистратора.

Интерфейс клиента предназначен для работы клиента регистратора. Основные операции, реализуемые в интерфейсе:

- редактирование контактных данных администратора домена;
- WHOIS;
- регистрация доменов и управление ими;
- редактирование NS-записей:
- подпись домена по технологии DNSSEC;
- обращение к поддержке регистратора.

### 1.1. Условия выполнения программы

Программное обеспечение рабочего места оператора должно включать в себя браузер для просмотра веб-кода. Конкретные версии браузеров не критичны, важно, чтобы программа обладала следующими функциями:

- поддержка HTML5;
- поддержка каскадных таблиц стилей (CSS3);
- поддержка и сохранение Cookies;
- поддержка встроенных сценариев JavaScript.

## 1.2. Доступ к интерфейсу

Адрес, логин и пароль для доступа к интерфейсу может предоставить регистратор. Сообщение со всеми необходимыми реквизитами для клиента формируется автоматически при создании учетной записи клиента в виртуальном регистраторе.

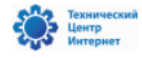

Демонстрационный регистратор Интерфейс клиента

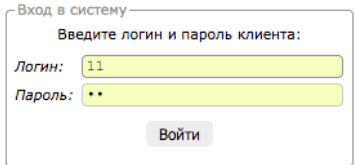

© 2010-2017 Технический Центр Интернет

Рис. 1. Экран входа в web-интерфейс

## 1.3.Начало работы

Все операции с программой осуществляются через веб-интерфейс по защищенному протоколу https. Для начала работы с программой укажите в адресной строке вашего браузера адрес интерфейса вашей инсталляции ВР. В браузере будет открыта страница входа в систему.

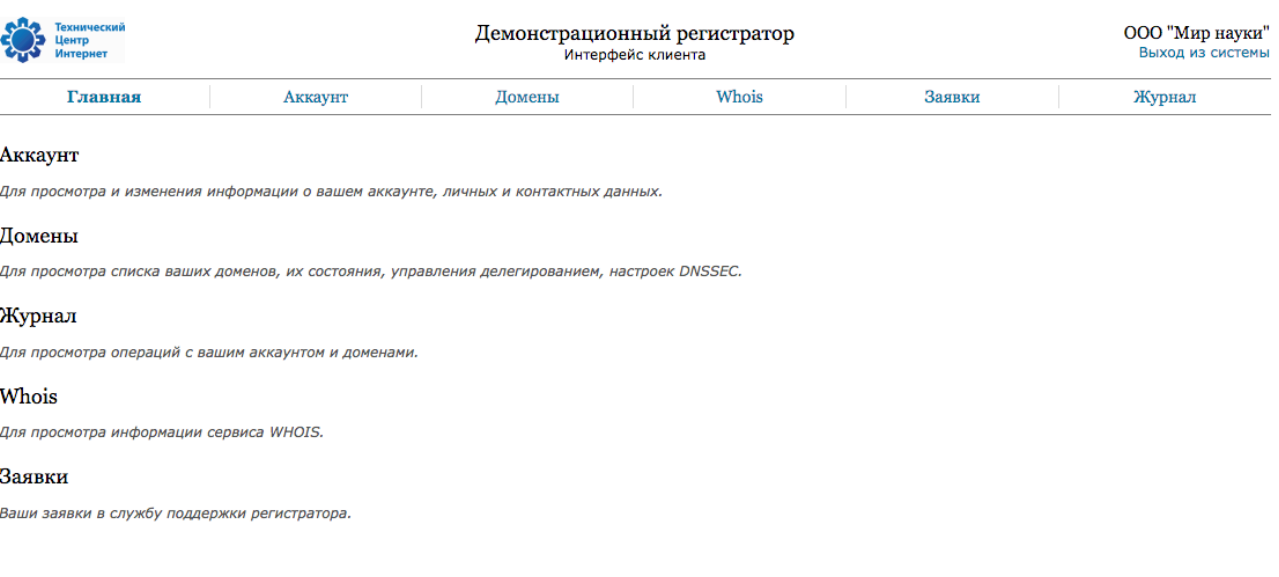

© 2010-2017 Технический Центр Интернет

Рис. 2. Главная страница интерфейса клиента

#### Примечание Добавьте страницу в закладки браузера – это упростит начало следующих сеансов работы.

Для изучения доступна демонстрационная версия программы (см. Табл. 1).

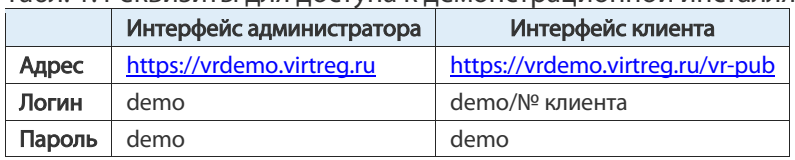

Табл. 1. Реквизиты для доступа к демонстрационной инсталляции ВР

В предложенном окне укажите ваши логин и пароль. Сочетание логина и пароля является уникальным идентификатором.

Логин и пароль изначально создаются регистратором при создании учетной записи клиента и автоматически высылаются на e-mail, указанный при регистрации.

Изменить пароль в дальнейшем можно на странице «Аккаунт» (см. раздел 2.1 на стр. 8).

## 1.4. Журнал работы. Завершение работы

В системе ведется журнал действий (см. раздел 6 на стр. 19). В журнале сохраняется информация обо всех действиях в системе, связанных с учетной записью клиента, включая вход и выход клиента из интерфейса.

Для безопасного завершения работы рекомендуется выполнить выход из интерфейса по ссылке в правом верхнем углу экрана.

## 1.5. Автоматические уведомления от ВР

В процессе работы администратору домена высылаются автоматически сформированные сообщения. Сообщения высылаются на адреса e-mail, указанные в личных данных.

Сообщения о необходимости продления домена высылаются в следующие сроки:

- 1. За 60 дней до даты окончания срока регистрации (exDate).
- 2. За 30 дней.
- 3. За 5 дней.
- 4. Через 10 дней после наступления даты окончания срока регистрации домена (exDate).
- 5. Через 20 дней.
- 6. Через 25 дней.
- 7. Через 29 после наступления даты окончания срока регистрации домена (exDate).

Датой и временем начала срока регистрации являются дата и время регистрации. Дата и время окончания срока регистрации определяются как дата и время регистрации плюс N лет:

#### $(exDate) = (crDate) + N_{ner}$

где  $N$  определяется технической политикой реестра домена верхнего уровня.

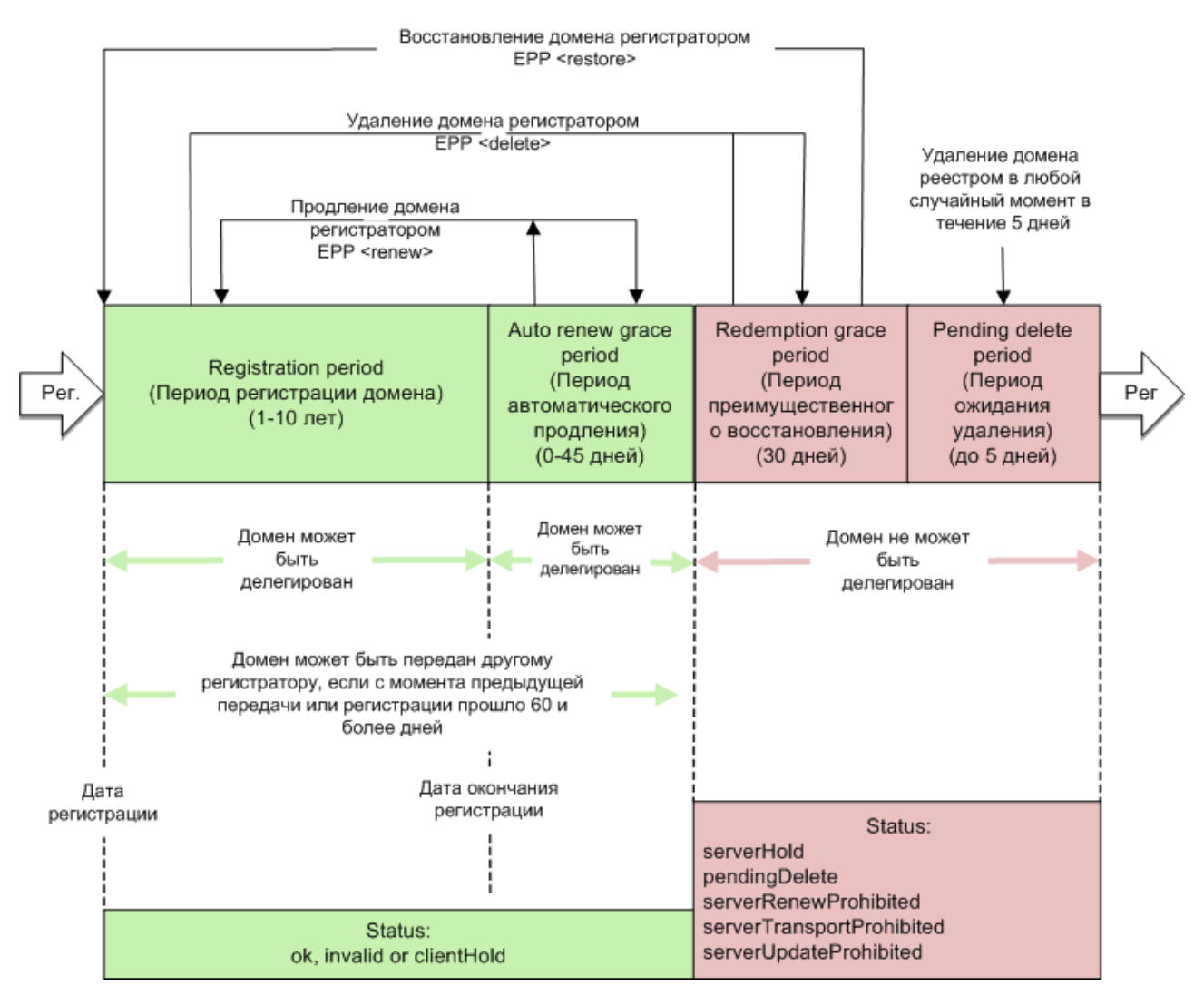

Рис. 3. Жизненный цикл домена new gTLD

#### Интерфейс клиента виртуального регистратора. Введение

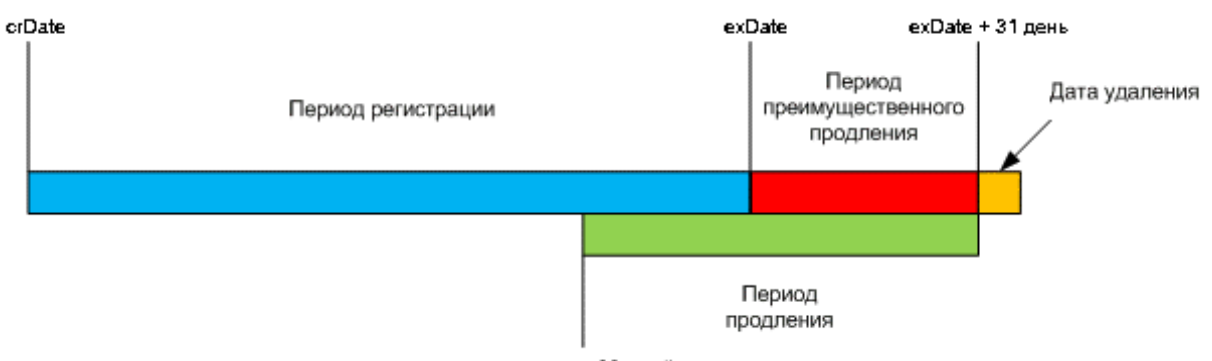

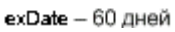

Рис. 4. Жизненный цикл домена .RU и .РФ

Остальные оповещения о системных событиях высылаются непосредственно в момент события.

#### Табл. 2. Список автоматических рассылок клиенту

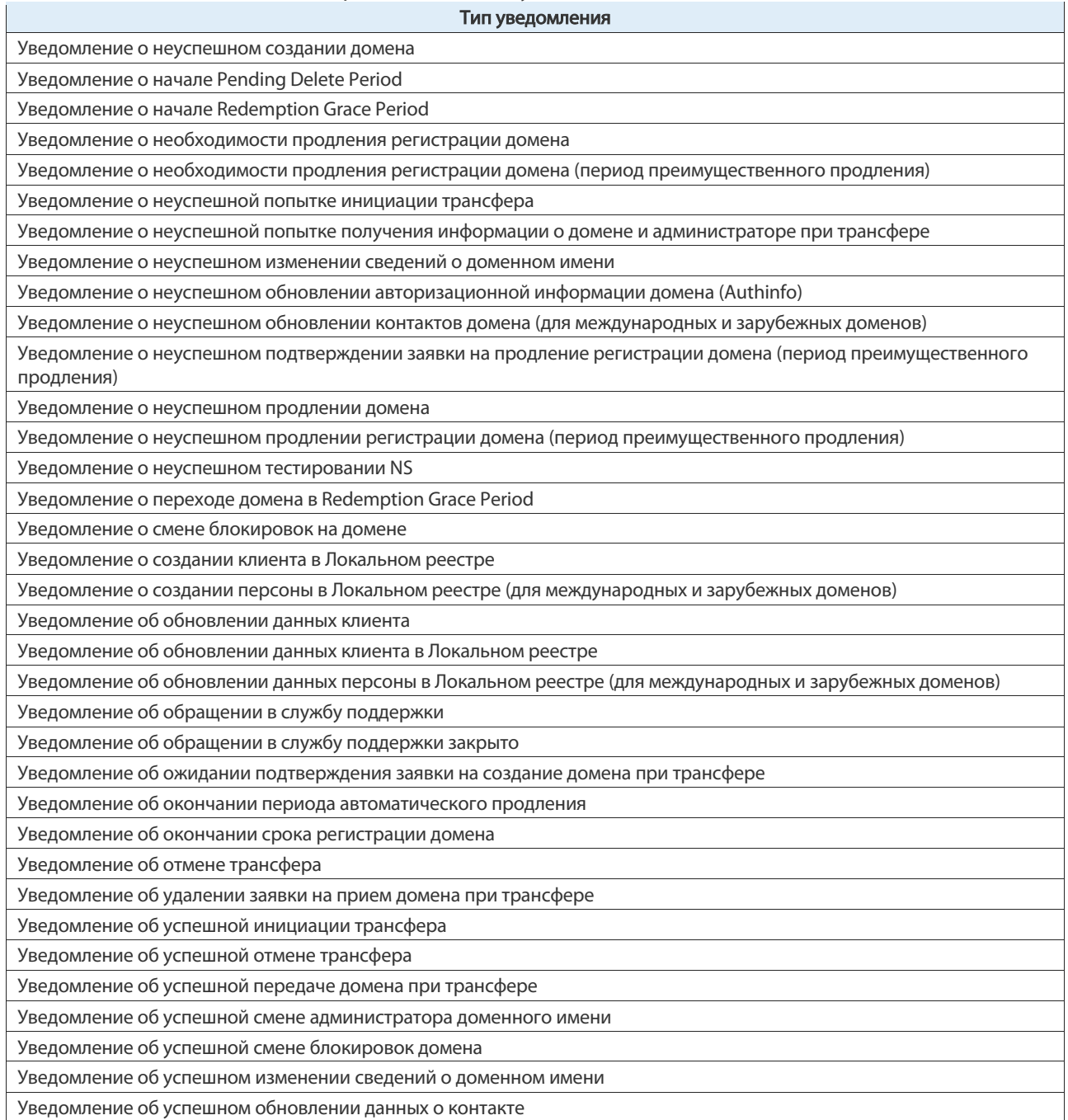

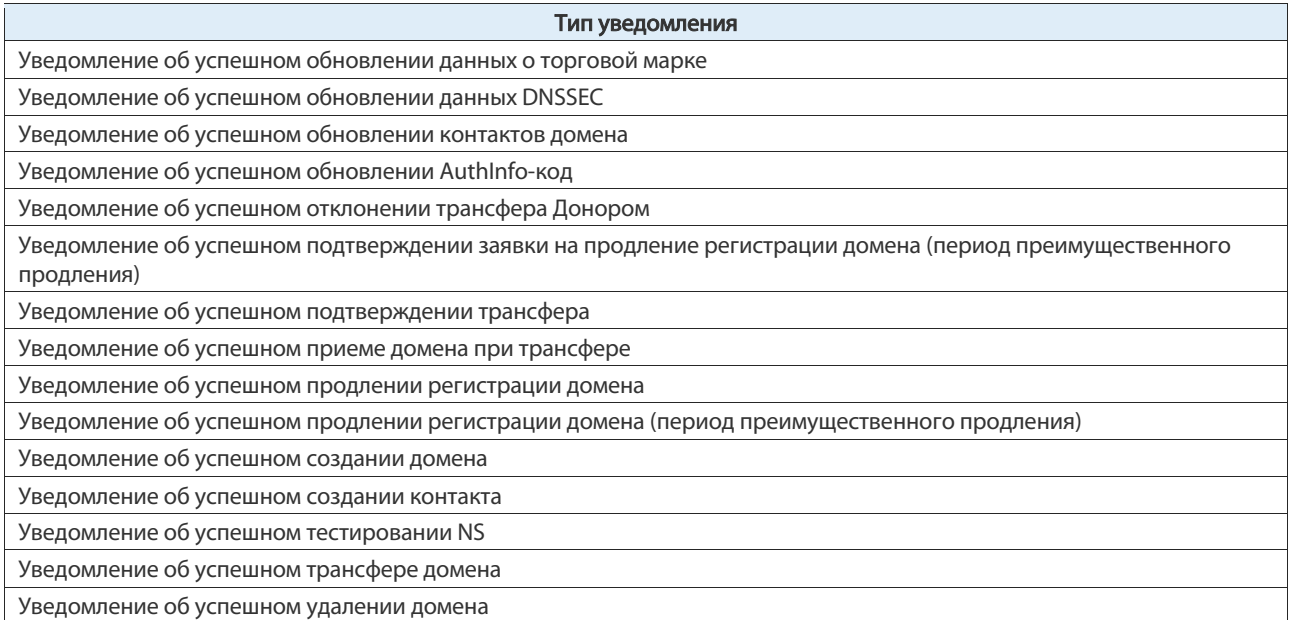

# 2.Настройка аккаунта администратора домена

Аккаунт администратора доменов создается на основании данных, указанных регистратором, и может быть настроен администратором. Данные администратора на странице разбиты на группы.

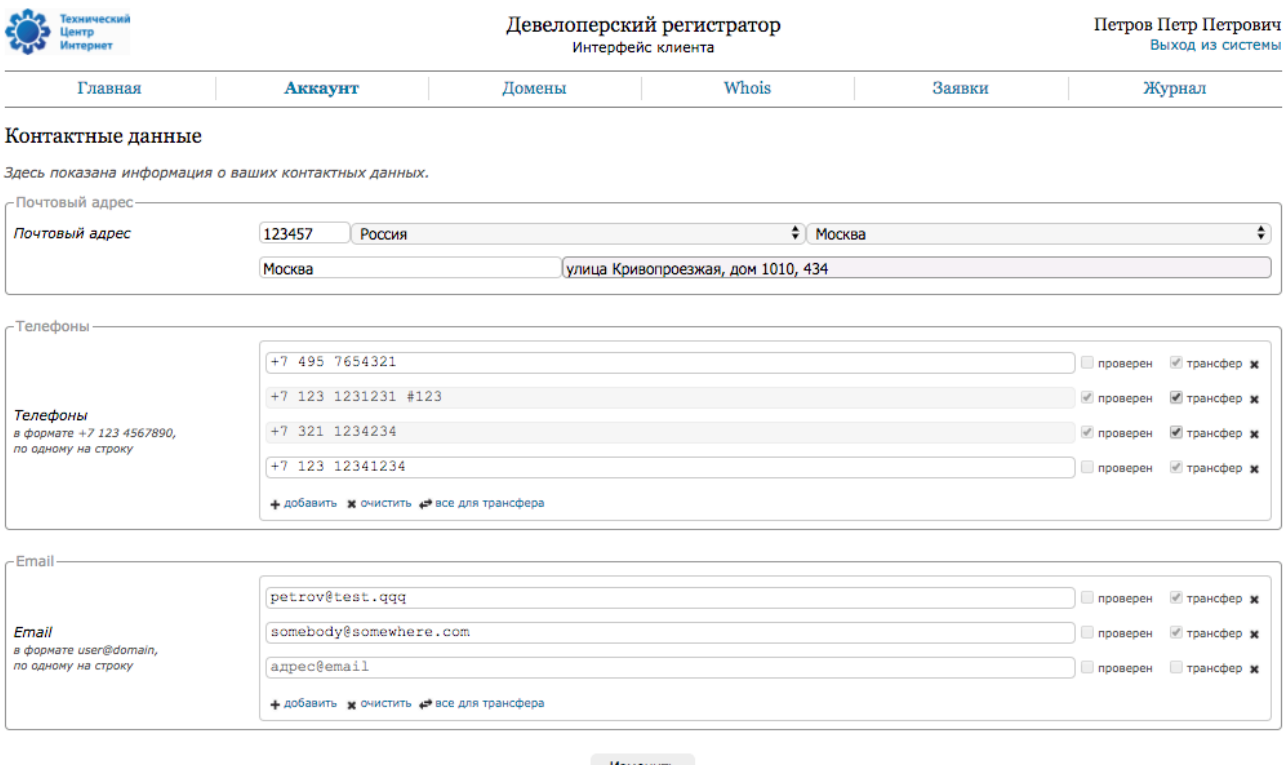

Изменить

© 2010-2018 Технический Центр Интернет

Рис. 5. Настройка аккаунта в интерфейсе клиента

## 2.1. Аккаунт

Данные аккаунта:

- номер аккаунта числовой идентификатор администратора домена. Этот номер является логином администратора домена в систему. Номер формируется автоматически и не может быть изменен;
- дата регистрации дата указывается автоматически;
- идентификация признак верификации документов администратора домена регистратором. Значение устанавливается регистратором;
- пароль пароль администратора домена. По кнопке "Изменить" выполняется переход на страницу изменения пароля.

Для смены пароля необходимо ввести данные:

- текущий пароль (тот, что был использован для активного сеанса доступа);
- новый пароль.

## 2.2. Личные данные

Все поля этой группы заполняются и могут быть изменены только регистратором. В случае если данные в этой группе содержат ошибки, необходимо обратиться к регистратору для их исправления. Набор полей в этой группе определяется юридическим статусом администратора доменов.

Юридический статус – юридический статус администратора домена. Юридический статус устанавливается регистратором и не может быть изменен в дальнейшем. В этом поле могут быть значения "Физическое лицо" или "Юридическое лицо". Для физического лица приводятся следующие данные:

- фамилия, имя, отчество ФИО администратора данных на русском языке;
- международное имя фамилия и имя администратор доменов в английской транскрипции, символами латиницы;
- ИНН идентификационный номер налогоплательщика;
- идентифицирующий документ тип, серия, номер и дата выдачи документа, идентифицирующего администратора домена;
- дата рождения дата рождения в формате ДД.ММ.ГГГГ.

Для юридического лица приводятся данные:

- организация наименование организации администратора домена;
- международное название наименование латиницей в английской транскрипции;
- ИНН налоговый номер организации;
- юридический адрес почтовый индекс и юридический адрес организации.

Для изменения этих данных необходимо отправить заявку в службу поддержки регистратора. Для этого перейдите на страницу управления заявками и создайте новую заявку (см. раздел 5.1 на стр. 17), выбрав тип заявки "Обращение в поддержку".

## 2.3. Контактные данные

В этой группе приводятся телефоны и e-mail адреса для связи регистратора с администратором доменов. По кнопке "Изменить" осуществляется переход на страницу внесения изменений.

Почтовый адрес – в поле указываются индекс и почтовый адрес.

Телефоны и адреса электронной почты добавляются по одному в строке.

Телефоны указываются в формате +7 123 4567890, с пробелами.

Адреса e-mail указываются по одному в строке. Для каждого адреса электронной почты можно установить признак "трансфер". Этот признак означает, что при автоматической отсылке уведомлений, связанных с трансфером, будет использован именно данный адрес e-mail.

Для номера телефона данная отметка означает, что при обращении по поводу трансферов оператор будет выбирать именно этот телефонный номер.

# 3.Управление доменами

Эта страница предназначен для управления доменами: поиска и отбора для формирования списка, редактирования свойств зарегистрированных доменов, создания заявок на регистрацию новых доменов.

| <b>ехнический</b><br><b>EHTD</b>                                                 | Демонстрационный регистратор<br>Интерфейс клиента |             |                                             |        | ООО "Мир науки"<br>Выход из системы |            |  |  |
|----------------------------------------------------------------------------------|---------------------------------------------------|-------------|---------------------------------------------|--------|-------------------------------------|------------|--|--|
| Главная                                                                          | Аккаунт                                           | Домены      | Whois                                       | Заявки |                                     | Журнал     |  |  |
| Домены                                                                           |                                                   |             |                                             |        |                                     |            |  |  |
| Здесь показан список ваших доменов. Нажмите, чтобы зарегистрировать новый домен. |                                                   |             |                                             |        |                                     |            |  |  |
| t                                                                                |                                                   |             |                                             | Bce    | $\ddot{ }$<br><b>Активные</b>       | ÷<br>Найти |  |  |
| Страниц: 1                                                                       |                                                   |             |                                             |        |                                     | Bcero:     |  |  |
|                                                                                  |                                                   |             | Сортировка по: дате окончания регистрации + |        |                                     |            |  |  |
| Домен                                                                            |                                                   | Состояние   | DNS-серверы                                 |        |                                     | Оплачен до |  |  |
| testeddomain.ru                                                                  |                                                   | делегирован | ns1.reg.ru<br>ns2.reg.ru                    |        |                                     | 04.09.2018 |  |  |
|                                                                                  |                                                   |             |                                             |        |                                     |            |  |  |
|                                                                                  |                                                   |             | © 2010-2017 Технический Центр Интернет      |        |                                     |            |  |  |

Рис. 6. Список доменов клиента

По ссылке в верхней строке выполняется переход к форме создания новой заявки (см. раздел 3.1 на стр. 10), при этом будет заранее указан тип заявки "На регистрацию домена".

### 3.1. Заявка на регистрацию нового домена

По ссылке в верхней строке выполняется переход к форме создания новой заявки (см. раздел 5.1 на стр. 17), при этом будет заранее указан тип заявки "На регистрацию домена".

## 3.2. Поиск и отбор доменов

В нижней части страницы выводится полный список зарегистрированных в системе доменов.

Верхняя строка содержит поле для поиска по имени домена и фильтр, позволяющий отобрать домены по различным параметрам.

Поиск может осуществляться как по точному имени, так и по одному или нескольким символам. Для поиска домена по включению укажите искомый символ и символ %.

Фильтр включает только домены верхнего уровня, поддерживаемые регистратором:

- все этот фильтр применяется по умолчанию.
- По доменам верхнего уровня:
	- o .РФ;
	- o .RU;
	- o .SU;
	- o .PP.RU;
	- o .NET.RU;
	- o .ORG.RU;
	- o .ДЕТИ;
	- o .TATAR;
	- o .МОСКВА.
- По состоянию домена:
	- o активные этот фильтр применяется по умолчанию. При использовании этого фильтра выводятся домены, которые были зарегистрированы в реестре. Исключены из списка будут только удаленные домены и домены, переданные другим регистраторам;
	- o новые это домены, данные о которых внесены только в локальный реестр;
	- o обрабатываемые домены, для которых есть незавершенные задания в очереди;
	- o продлеваемые домены, которые в настоящий момент могут быть переданы на продление;
	- o истекшие домены, срок регистрации которых уже окончился и которые находятся в периоде преимущественного продления;
	- o делегированные домены, для которых указаны name-серверы и установлен признак делегирования;
	- o не делегированные домены, не делегированные по тем или иным причинам. Например, домены, для которых не указаны name-серверы или не установлен признак делегирования.

### 3.3. Список доменов

Список доменов формируется на основании установленных свойств поиска и отбора доменов.

Для каждого домена в списке выводится информация о его состоянии, о прописанных для него DNS-серверах и сроке регистрации домена. По ссылке с именем домена выполняется переход к редактированию домена.

По умолчанию записи отсортированы по имени домена в алфавитном порядке. Возможные способы сортировки:

- по имени;
- по дате создания;
- по дате регистрации;
- по дате открытия продления;
- по дате окончания регистрации;
- по дате освобождения.

Нажатие на стрелку справа от поля «Сортировка по:» позволяет изменить порядок сортировки с прямого на обратный.

## 3.4.Операции над доменом

Эта страница предназначена для просмотра и редактирования параметров домена.

По кнопке выполняется обновление страницы.

```
Примечание 
Обратите внимание, при обновлении будут потеряны все несохраненные изменения.
```
### 3.4.1.Просмотр и редактирование свойств домена

В интерфейсе реализованы возможности следующих действий над доменом:

- проверить информацию по домену через сервис WHOIS;
- перейти к настройке DNSSEC для домена;
- получить код AuthIfo (переход на [[форму создания заявки в техподдержку регистратора);
- настроить автопродление домена и тестирование зоны для домена;
- изменить состояние флага "делегировать" и список NS-серверов по домену.

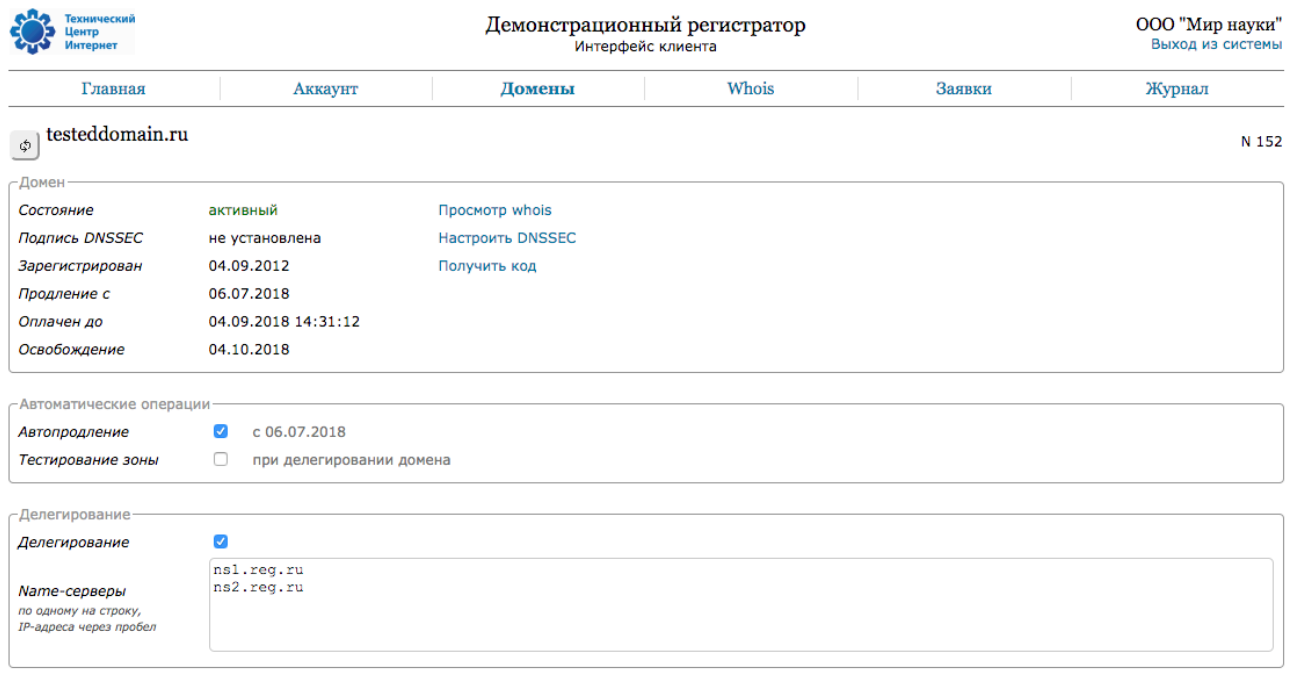

Изменить ]

Рис. 7. Страница просмотра и редактирования свойств домена

## 3.4.2.Настройка DNSSEC для домена

В интерфейсе виртуального регистратора реализована возможность управления DS-записями доменов для реестров .RU, .РФ, .ДЕТИ, .TATAR, .МОСКВА и .SU.

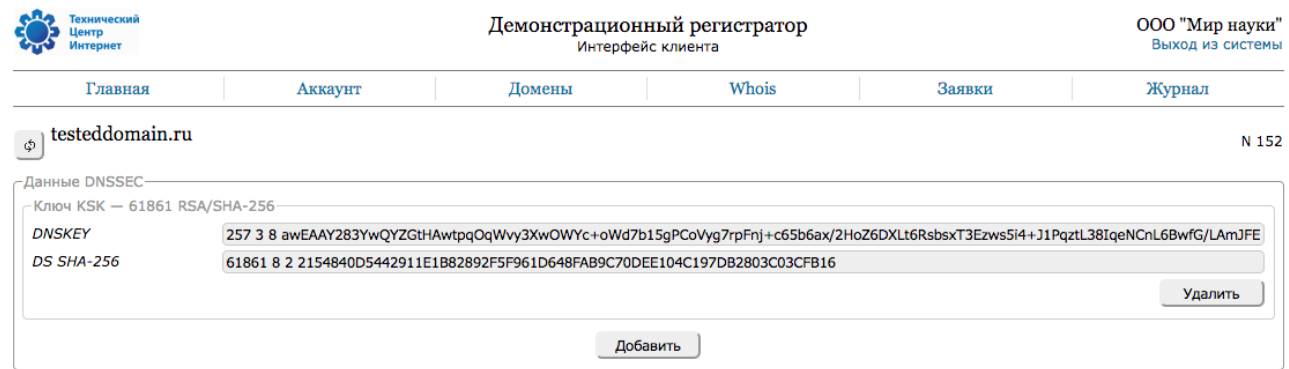

© 2010-2017 Технический Центр Интернет

Рис. 8. Управление DS-записями по домену

Для активации DNSSEC в субординатном домене любого из перечисленных реестров необходимо разместить DNSKEY запись и соответствующую ей DS запись в реестре ДВУ. При размещении DSзаписи данные проверяются на корректность по следующим характеристикам:

- проверка поддержки реестром алгоритма, по которому сформирована DS-запись;
- проверка подписи;
- проверка тега ключа.

Время жизни записей типа DNSKEY, DS и соотносящихся с ними RRSIG установлено в 345600 секунд (4 дня). Время жизни записей типа NSEC3 установлено в 3600 секунд (1 час), что соответствует времени отрицательного кэша для зоны. Данные параметры могут быть изменены при необходимости.

### 3.4.2.1. Удаление DS-записи

Удаление всех DS-записей для домена деактивирует DNSSEC для этого домена.

Для удаления DS-записи необходимо нажать кнопку [Удалить] в строке записи, которую следует удалить.

Эта операция может быть отменена. Для этого нажмите кнопку [Отменить].

### 3.4.2.2. Добавление DS-записи

Для добавления DS-записи к домену необходимо нажать кнопку [Добавить] для перехода на страницу создания DS-записи домена.

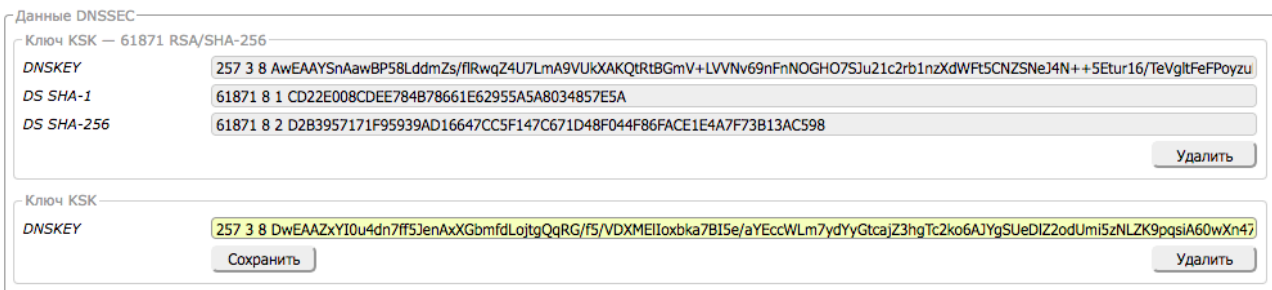

#### Рис. 9. Добавление DS-записи

На странице создания DS-записи необходимо ввести в поле "Ключ KSK" в одну строку через пробел следующие данные:

- символы метки ключа (key tag);
- номер алгоритма;
- номер дайджеста;
- код KSK.

 $\overline{a}$ 

DS и DNSKEY записи должны быть корректными и отправлены в формате, описанном в RFC 4310. Система регистрации принимает следующие алгоритмы подписи для DNSKEY-записей (см. Табл. 3).

Табл. 3. Алгоритмы, допустимые для DNSKEY-записи

| N <sup>2</sup><br>алгоритма' | Наименование алгоритма | Код алгоритма | Стандарт       |
|------------------------------|------------------------|---------------|----------------|
|                              | DSA/SHA-1              | <b>DSA</b>    | <b>RFC3755</b> |

<sup>1</sup> См. https://www.iana.org/assignments/dns-sec-alg-numbers/dns-sec-alg-numbers.xhtml.

#### Интерфейс клиента виртуального регистратора. Управление доменами

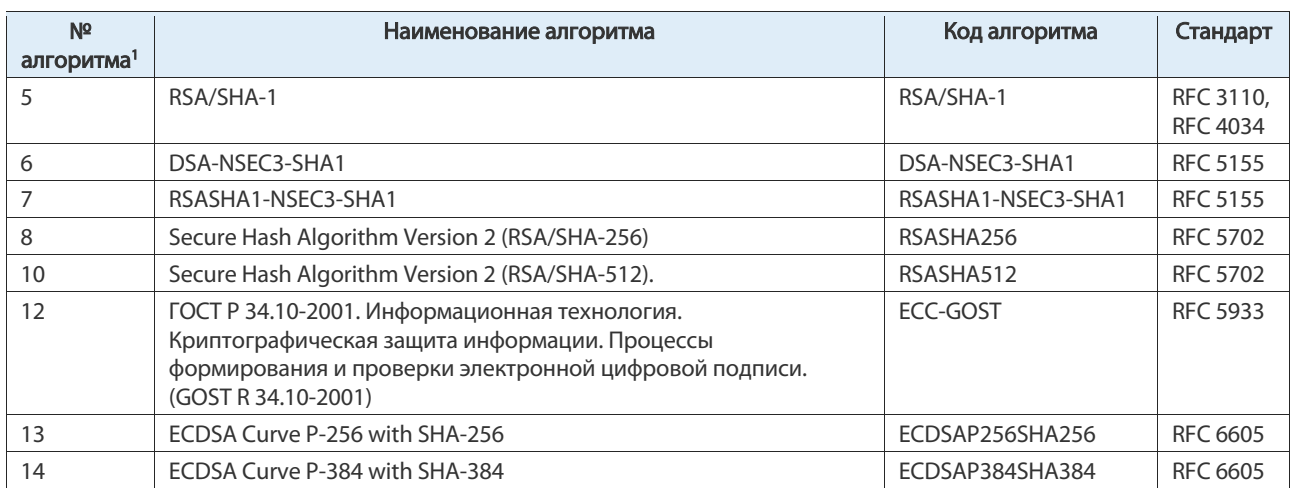

Система регистрации принимает DS-записи по следующим дайджест-алгоритмам (см. Табл. 4).

#### Табл. 4. Алгоритмы шифрования DS-записей

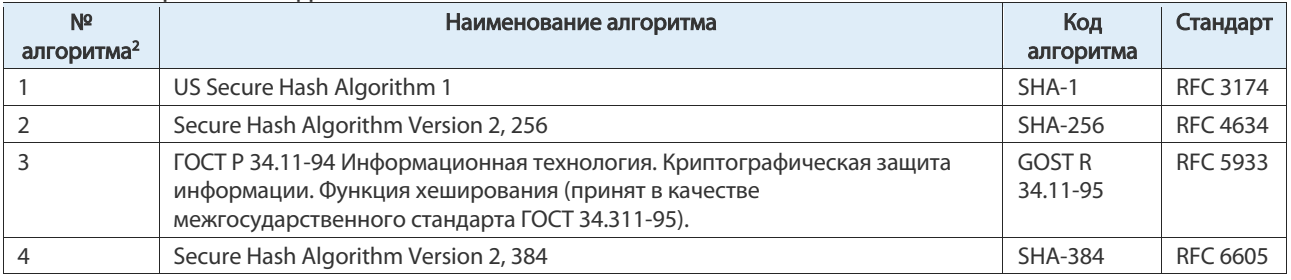

 $\overline{a}$ 

<sup>2</sup> См. https://www.iana.org/assignments/ds-rr-types/ds-rr-types.xhtml.

# 4.WHOIS

Эта страница меню предназначена для обращения к глобальному реестру для получения сведений о доменах, регистрационных данных администраторов.

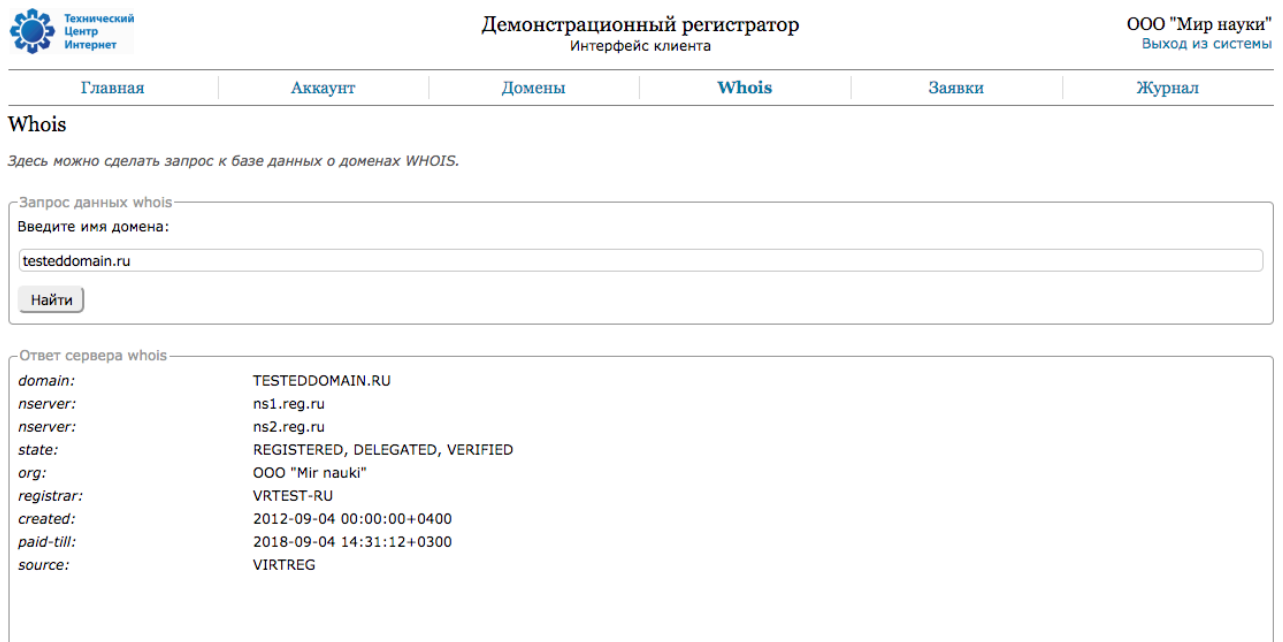

© 2010-2017 Технический Центр Интернет

Рис. 10. Сервис WHOIS

В настоящее время виртуальный регистратор поддерживает следующие реестры:

- .RU:
	- o .NET.RU;
	- o .ORG.RU;
	- o .PP.RU.
- $\bullet$  . SU;
- .РФ;
- .COM;
- .ORG;
- .ME;
- .UA;
- $\bullet$  .ДЕТИ;
- .MOCKBA;
- .MOSCOW;
- .TATAR.

Данные обнаруженного домена выводятся в формате ответа сервера WHOIS. В верхней части списка полей выводится описание домена; в нижней части выводятся поля регистратора этого домена.

В случае, если искомый домен не зарегистрирован в зоне, выбранной для поиска, системой будет выведено сообщение об ошибке «Такой домен не зарегистрирован!». В случае если использование символов противоречит правилам зоны, например, по зоне .RU был выполнен поиск домена с

кириллическим именем, системой будет выведено сообщение о недопустимости использования такого доменного имени.

Для доменов .RU, .РФ, .PP.RU, .NET.RU и .ORG.RU ответы выводятся в формате, описанном ниже. Формат ответа для остальных доменов стандартен.

## 4.1.Описание формата ответа сервиса WHOIS

Табл. 5. Описание полей ответа сервиса WHOIS

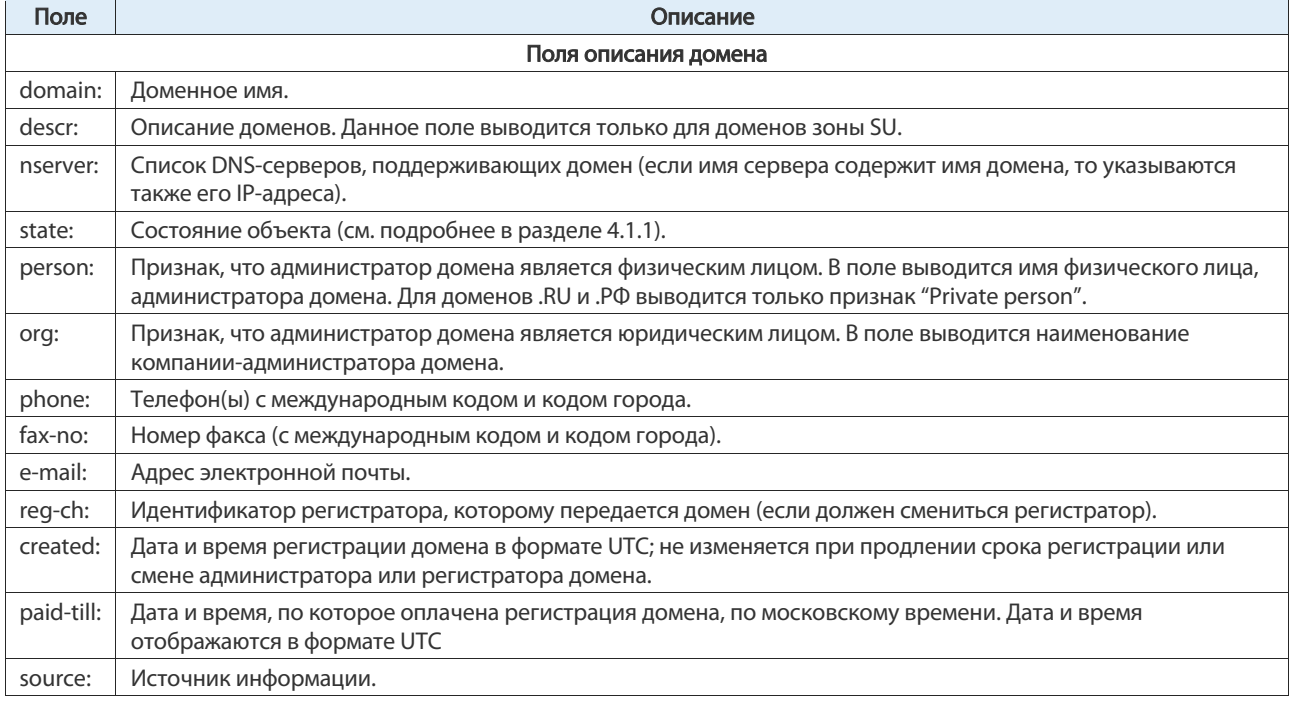

Сервер WHOIS доступен для приема запросов по 43 порту в соответствии со стандартом RFC 3912.

## 4.1.1.Описание значений поля state

Поле state является одним из обязательных полей в ответах WHOIS-сервиса при запросе по доменным именам в национальных доменных зонах .RU, .РФ и .SU (см. Табл. 6). Поле state показывает состояние зарегистрированного домена. Показатели состояния перечисляются через запятую.

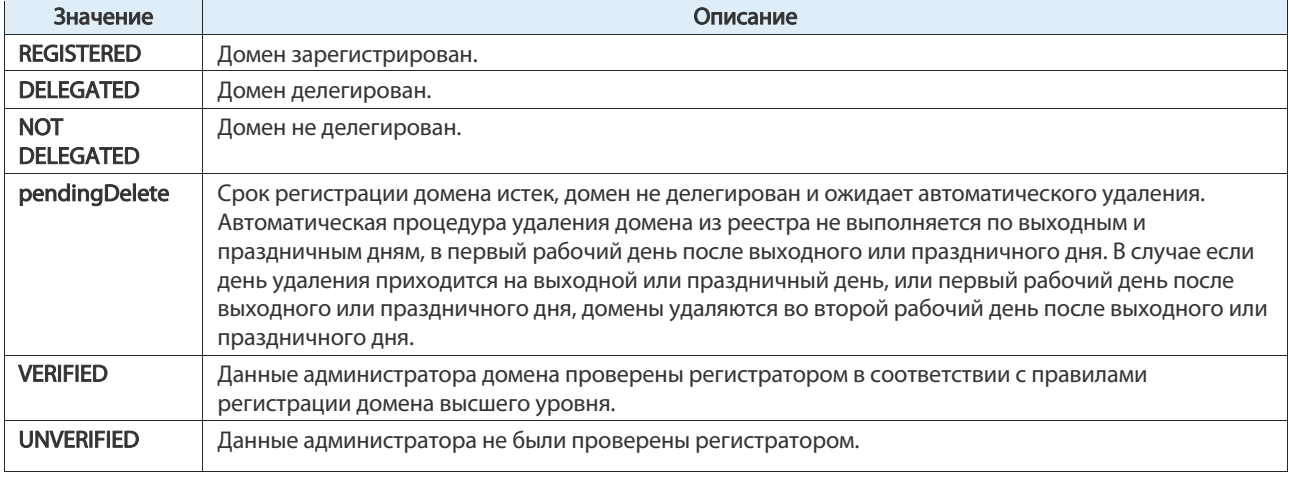

Табл. 6. Возможные значения поля state (состояние)

# 5.Управление заявками

Все взаимодействие клиента и регистратора осуществляется через заявки. Ссылка для перехода к форме создания новой заявки находится в верхней части страницы "Заявки". Ниже выводится список всех заявок клиента.

|                    | Технический<br><b><i><u>AHTD</u></i></b><br>інтернет | Демонстрационный регистратор<br>Интерфейс клиента                                                |                                     |                                |       |                                             |            | ООО "Мир науки"<br>Выход из системы |        |  |
|--------------------|------------------------------------------------------|--------------------------------------------------------------------------------------------------|-------------------------------------|--------------------------------|-------|---------------------------------------------|------------|-------------------------------------|--------|--|
| Главная<br>Аккаунт |                                                      |                                                                                                  | Домены                              |                                | Whois | Заявки                                      |            | Журнал                              |        |  |
| Заявки             |                                                      |                                                                                                  |                                     |                                |       |                                             |            |                                     |        |  |
|                    |                                                      | Здесь показан список ваших заявок в поддержку регистратора. Нажмите, чтобы создать новую заявку. |                                     |                                |       |                                             |            |                                     |        |  |
| в                  |                                                      |                                                                                                  |                                     |                                |       | $\sqrt{}$ Bce                               | <b>Sce</b> | ٠                                   | Найти  |  |
| Страниц:           |                                                      |                                                                                                  |                                     |                                |       | Обращение в поддержку<br>Регистрация домена |            |                                     | Boero: |  |
|                    |                                                      |                                                                                                  |                                     | Сортировка по: дате создания + |       | Продление домена                            |            |                                     |        |  |
| Номер              | Состояние                                            | <b>T</b> <sub>M</sub>                                                                            | Получение кода домена<br>Содержание |                                |       | Дата создания                               |            |                                     |        |  |
| 22556              | Отменена                                             | Регистрация домена                                                                               | start.ru                            |                                |       | Восстановление домена                       |            | 31.10.2017                          |        |  |
| 22553              | Принята                                              | Получение кода домена                                                                            | testeddomain.ru                     |                                |       |                                             |            | 31.10.2017                          |        |  |
| 22548              | Принята                                              | Получение кода домена                                                                            | testeddomain.ru                     |                                |       |                                             |            | 31.10.2017                          |        |  |
| 20953              | Принята                                              | Продление домена                                                                                 | testeddomain.ru                     |                                |       |                                             |            | 04.08.2017                          |        |  |
|                    |                                                      |                                                                                                  |                                     |                                |       |                                             |            |                                     |        |  |

© 2010-2017 Технический Центр Интернет

Рис. 11. Список заявок клиента

## 5.1. Создание новой заявки

Форма создания новой заявки открывается по нажатию на ссылку в верхней строке страницы.

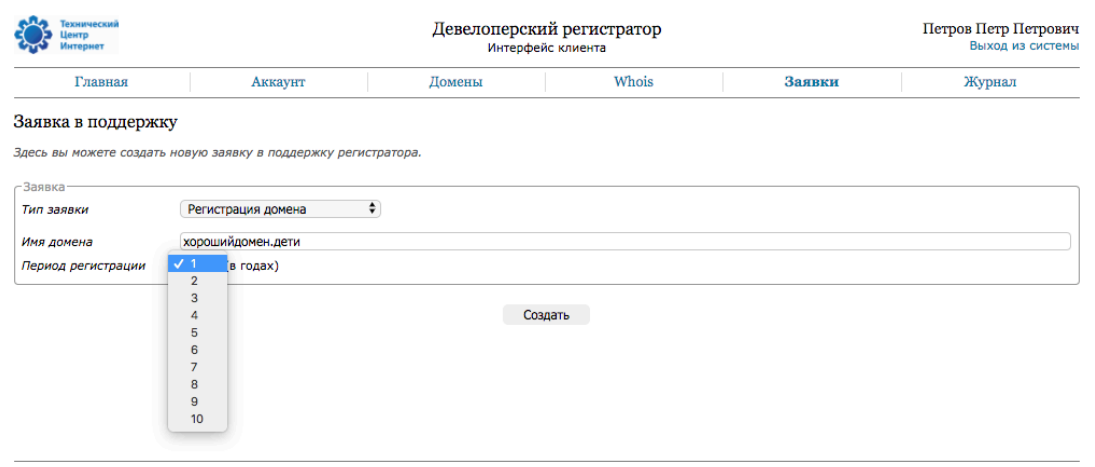

© 2010-2017 Технический Центр Интернет

Рис. 12. Заявка на регистрацию домена в зоне .ДЕТИ

Для создания заявки нужно выбрать ее тип. В зависимости от выбранного типа будут доступны поля для заполнения:

- для обращения в поддержку поле для ввода текста;
- для регистрации домена нужно указать имя домена, включая имя домена верхнего уровня. В зависимости от указанного TLD система предложит возможность указать срок регистрации. Для доменов .RU, .РФ регистрация может быть осуществлена только на один год. Домены в new gTLD ДЕТИ могут быть зарегистрированы на срок до 10 лет;
- для заявки на продление домена укажите имя домена. При вводе имени домена система выполняет проверку, и если данный домен не принадлежит клиенту или недоступен для продления, на экран будет выведено сообщение об ошибке;
- для заявки на восстановление домена укажите имя домена. Восстановление домена невозможно для зон .RU и .РФ. В случае, если домен не доступен для восстановления или не принадлежит клиенту, система выведет сообщение об ошибке;
- для заявки на получение кода домена введите в поле имя домена. Код авторизации будет выслан на адрес e-mail, указанный в контактных данных (см. раздел 2.3 на стр. 9).

## 5.2. Поиск и отбор заявок

В интерфейсе клиента доступно несколько способов для поиска и отбора заявок в списке.

Для поиска конкретной заявки необходимо указать ее номер в левом поле.

Следующий фильтр предназначен для отбора заявок по типам. В системе поддерживаются следующие типы заявок:

- обращение в поддержку;
- регистрация домена;
- продление домена;
- получение кода домена;
- восстановление домена.

В следующем фильтре можно отобрать заявки по статусу:

- активные;
- обработанные;
- принятые;
- отклоненные.

Поиск и отбор заявок осуществляется по кнопке [Найти].

## 5.3. Список заявок

Заявки в списке выводятся в порядке сортировки. Выбрать направление сортировки можно по стрелке. Выбрать метод сортировки можно в окне, всплывающем по нажатию на название примененного метода (см. Рис. 13).

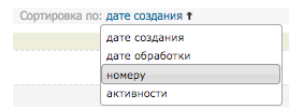

Рис. 13. Выбор метода сортировки списка заявок

Доступны следующие методы сортировки:

- по дате создания;
- по дате обработки;
- по номеру;
- по активности.

Пока заявка не прошла обработку и находится в статусе "Активная", она может быть отменена. Для этого нужно нажать значок « @».

# 6.Журнал действий в интерфейсе клиента

Эта страница предназначена для просмотра журнала действий в интерфейсе клиента.

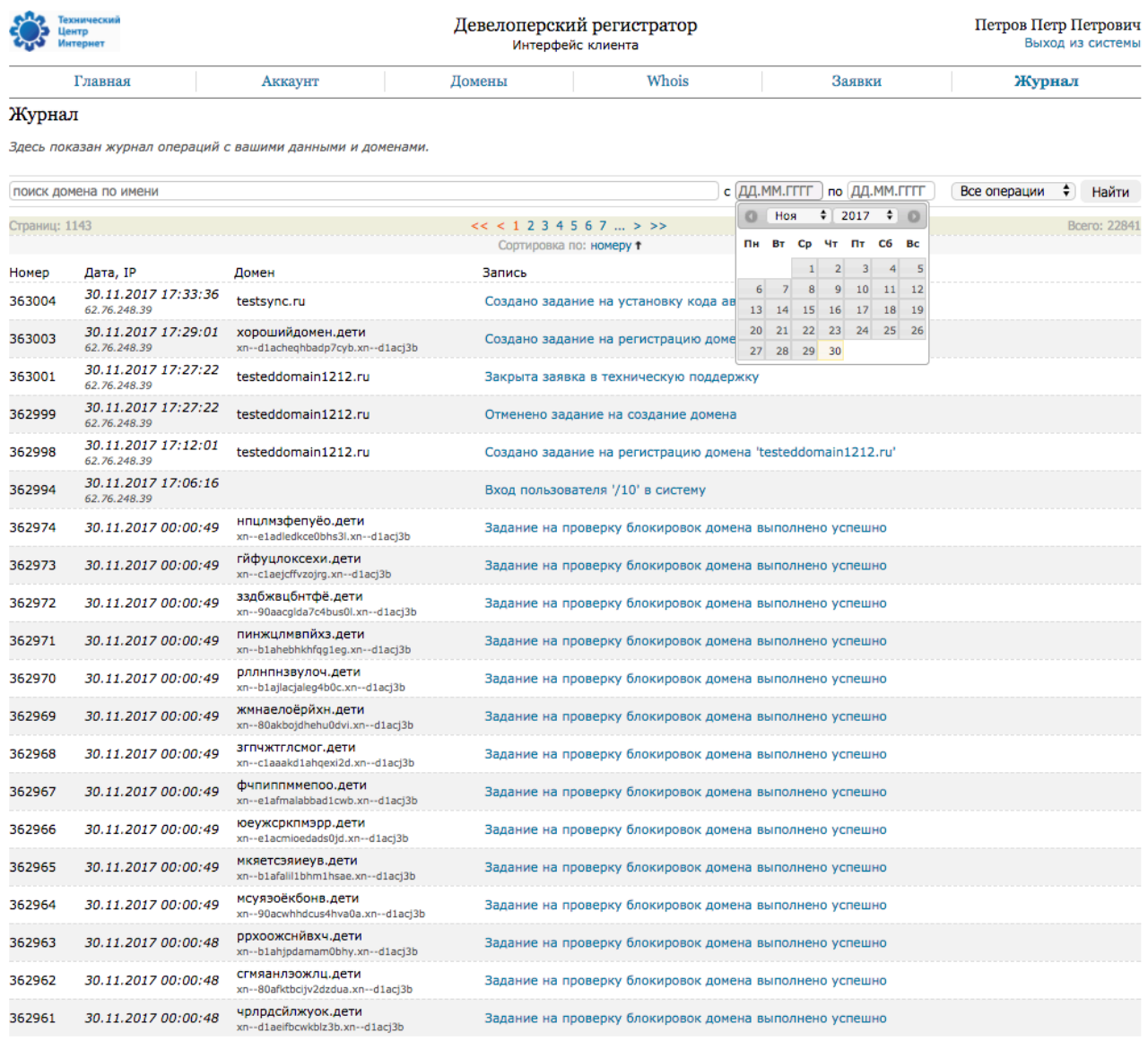

© 2010-2017 Технический Центр Интернет

Рис. 14. Поиск и отбор записей в журнале по дате

Для поиска и отбора записей на странице реализованы фильтры.

Для поиска и отбора записей о любых действиях, связанных с доменом, укажите имя домена в первом поле слева. Допускается ввод не полного имени домена, а нескольких символов. В этом случае будет выведен список записей по всем действиям по всем доменам, содержащим указанное значение в своем имени.

Для отбора действий по дате или по интервалу дат установите дату начала интервала в поле "с", и дату окончания – в поле "по". Даты можно указать в формате ДД. ММ. ГГГГ (08.11.2017) или выбрать в календаре. Календарь вызывается по нажатию на поле.

Для отбора записей по типу операции укажите тип операции в выпадающем списке в последнем поле. В программе поддерживаются следующие типы записей по действиям:

- все операции это значение установлено по умолчанию;
- авторизация записи о входе и о выполненном выходе. В случае, если сессия авторизации прерывается по истечению периода неактивности, запись о выходе в системе не создается;
- над профилем записи о действиях с изменением данных аккаунта клиента;
- над доменами записи обо всех действиях с доменами клиента;
- над заявками на прием домена;
- над дополнительными контактами;
- другие.

В списке доступны следующие методы сортировки записей:

- по номеру записи;
- по дате записи.

Порядок сортировки можно изменить, щелкнув на значке стрелки.

# Приложение 1. Список внесенных изменений

#### История изменения документа

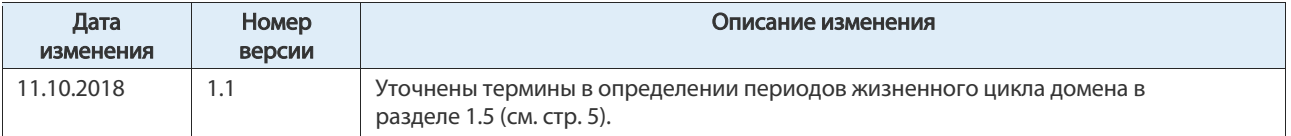

## Контакты ООО «Технический центр Интернет»

- 127083, Москва, улица 8 Марта, дом 1 строение 12.
- Телефон: +7 (495) 730-29-69.

### Клиентская служба

Клиентская служба Технического Центра Интернет:

• Телефон: +7 (495) 730-29-69.